# Руководство пользователя

по установке программного обеспечения NCALayer

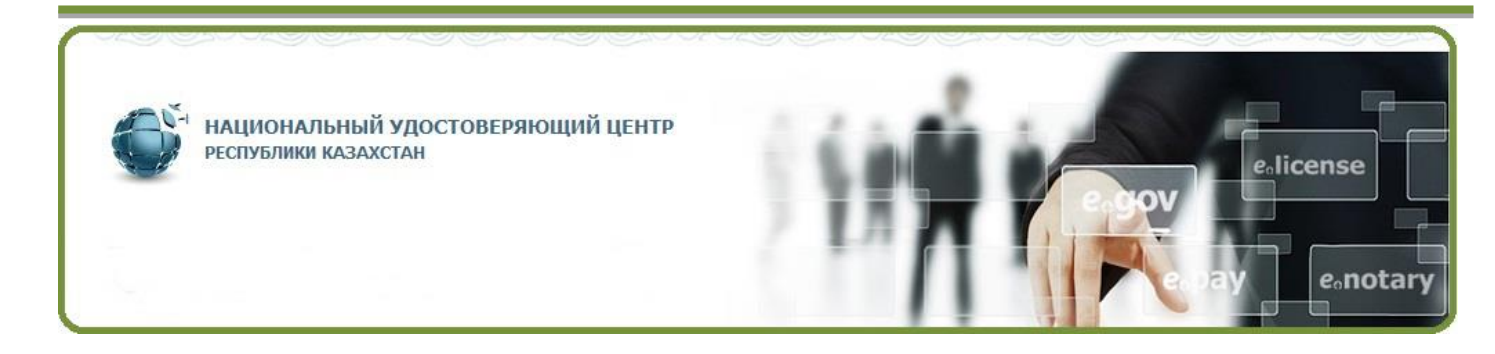

## РГП "Государственная Техническая Служба" КСИИ МИР РК

## Содержание

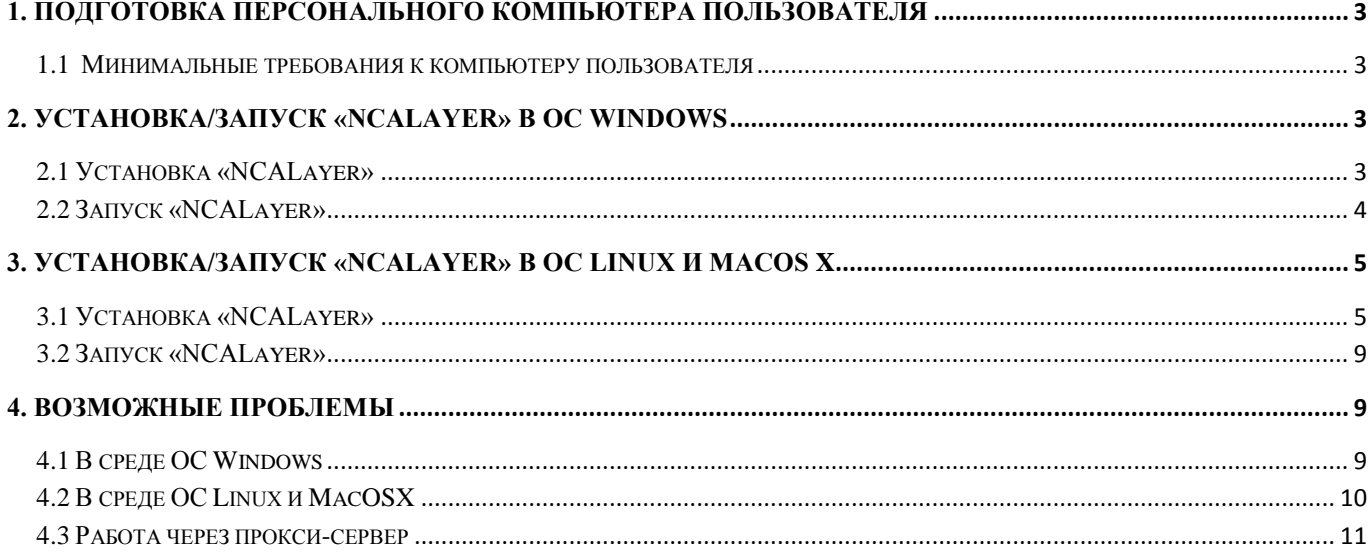

## **1. Подготовка персонального компьютера пользователя**

<span id="page-2-0"></span>Для работы программы необходимо осуществить предварительную подготовку ПК. Конфигурация ПК должна соответствовать определенным минимальным требованиям, которые должен обеспечить конечный пользователь.

#### <span id="page-2-1"></span>**1.1 Минимальные требования к компьютеру пользователя**

- Браузер: Internet Explorer 8, Firefox 3+, Opera 10+, Google Chrome, Safari;
- Предустановленная версия Oracle Java  $1.7+$ ;
- Операционная система: Windows XP/7/8/10, Linux, OS X 10.

## <span id="page-2-2"></span>**2. Установка/запуск «NCALayer» в ОС Windows**

#### <span id="page-2-3"></span>**2.1 Установка «NCALayer»**

Скачайте *«*NCALayer» с официального сайта pki.gov.kz, и запустите файл «NCALayer.exe».

Установите программу, следуя указаниям инсталлятора. Проставьте галочки для автоматического запуска программы «NCALayer» при загрузке операционной системы (Рис. 1).

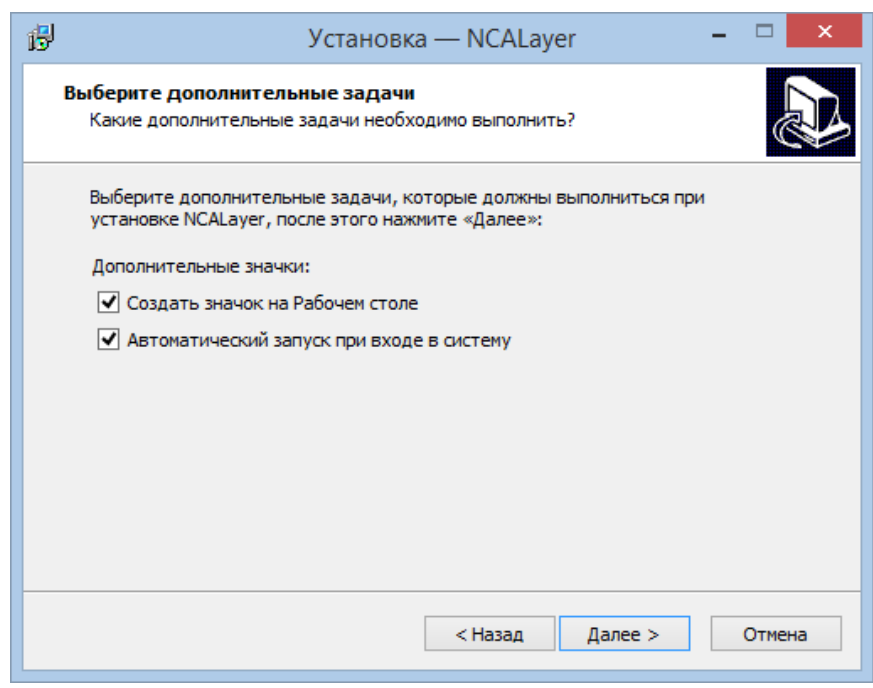

**Рис. 1**

Продолжите установку до соответствующего сообщения об успешной установке программы.

*Установка программы «NCALayer» завершена.*

#### **2.2 Запуск «NCALayer»**

<span id="page-3-0"></span>Запустите приложение **«**NCALayer**»**. При первом запуске, программа выполнит установку необходимых для работы корневых регистрационных свидетельств. Окно с запросом на установку корневых регистрационных свидетельств будет появляться два раза. На запрос установки регистрационных свидетельств необходимо ответить «Да».

**Внимание!** Программа автоматически будет свернута в системный трей. Программу нельзя закрывать пока Вы используете функционал подписания.

*Запуск программы «NCALayer» завершен*

## *Mozilla Firefox*

Если Вы планируете использовать для работы браузер Mozilla Firefox, то Вам дополнительно следует установить корневые регистрационные свидетельства в доверенное хранилище сертификатов.

Для установки корневого регистрационного свидетельства НУЦ РК в браузер Mozilla Firefox, откройте главную страницу pki.gov.kz и нажмите на ссылку «pki\_rsa» (Рис.2).

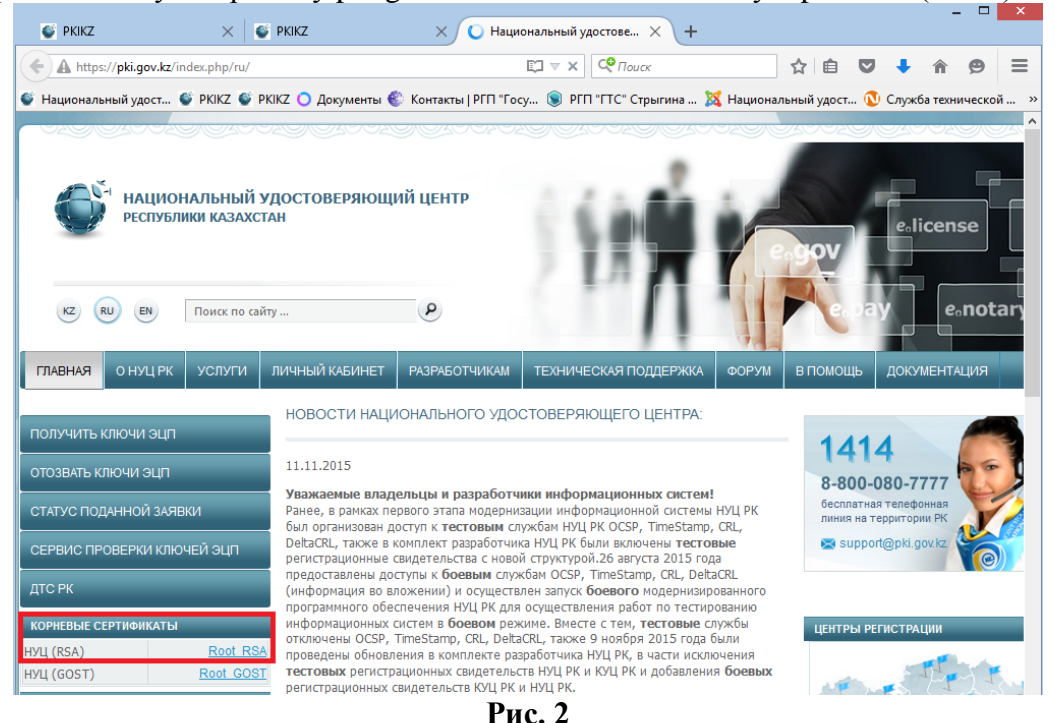

В появившемся окне выставите все галочки, нажмите кнопку «OK» (Рис. 3). Перезапустите браузер.

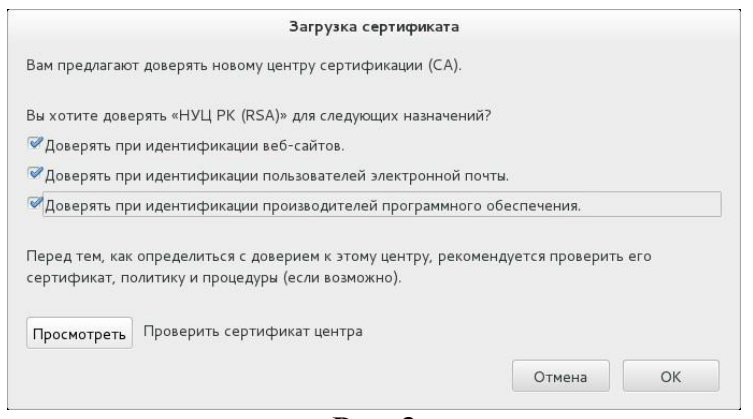

**Рис. 3**

*Установка корневого регистрационного свидетельства завершена.*

## <span id="page-4-0"></span>**3. Установка/запуск «NCALayer» в ОС Linux и MacOS X**

#### **3.1 Установка «NCALayer»**

<span id="page-4-1"></span>Для операционных систем Linux и MacOS X, просто выполните распаковку архива «NCALayer.zip» в любое удобное для Вас место. В директории «cert» распакованного архива расположены два корневых сертификата «root\_rsa.cer» и «pki\_rsa.cer», которые необходимо установить в хранилище доверенных корневых сертификатов браузера. В зависимости от браузера установка корневых сертификатов будет отличаться.

#### *Google Chrome, Opera*

В настройках браузера нажмите «Показать дополнительные настройки» и в разделе «HTTPS/SSL» нажмите кнопку «Настроить сертификаты…». На вкладке «Центры сертификации» нажмите кнопку «Импорт…». В открывшемся меню выберите корневое регистрационное свидетельство «root\_rsa.cer» и продолжите установку. В появившемся окне выставите галочки, и нажмите кнопку «OK» (Рис.4). Проделайте ту же операцию с файлом «pki\_rsa.cer». Перезапустите браузер.

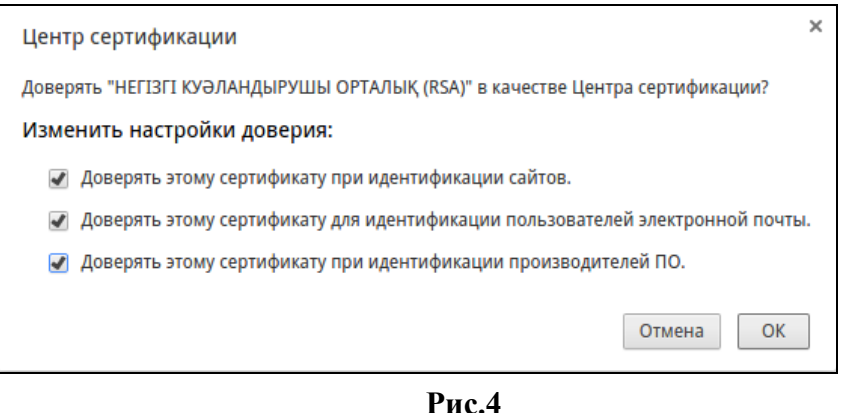

*Установка корневого регистрационного свидетельства завершена.*

## *Mozilla Firefox*

Перейдите в настройки браузера. Выберите меню «Дополнительные -> Сертификаты –> Просмотр сертификатов». В открывшемся окне «Управления сертификатами» выберите вкладку «Центры сертификации». Далее нажмите кнопку «Импорт» и укажите файл «root\_rsa.cer». В появившемся окне выставите галочки, и нажмите кнопку «OK» (Рис.3). Повторите ту же операцию для файла «pki\_rsa.cer». Перезапустите браузер.

*Установка корневого регистрационного свидетельства завершена.*

## *Safari*

Для установки регистрационного свидетельства корневого удостоверяющего центра. Запустите стандартное приложение «Связка ключей» (Рис.5)

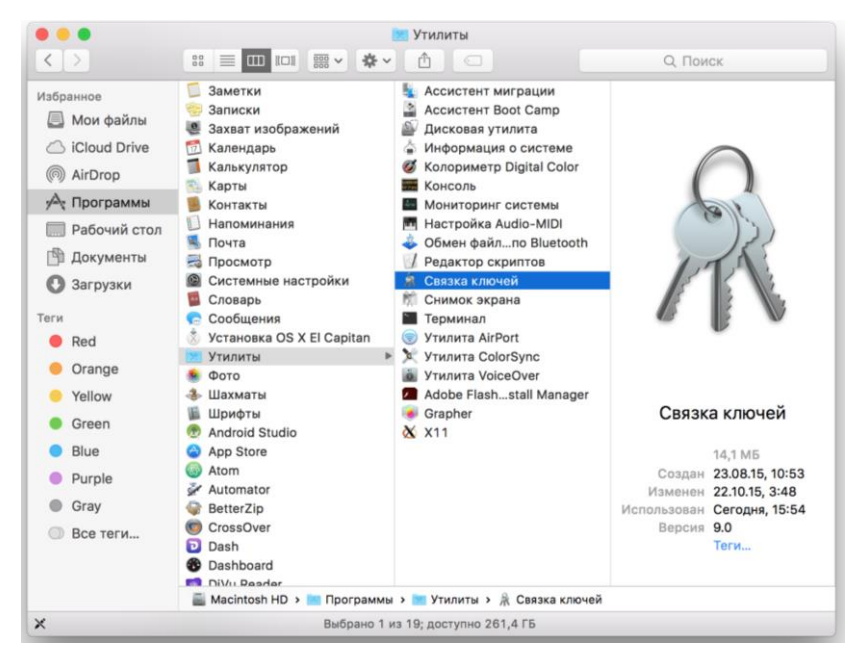

**Рис. 5**

В меню «Файл» выберете «Импортировать объекты», в открывшемся окне выберите регистрационное свидетельство корневого удостоверяющего центра «root\_rsa», из папки «cert», входящей в состав архива «NCALayer.zip».

Выберете меню «Свойства» установленного регистрационного свидетельства (Рис. 6)

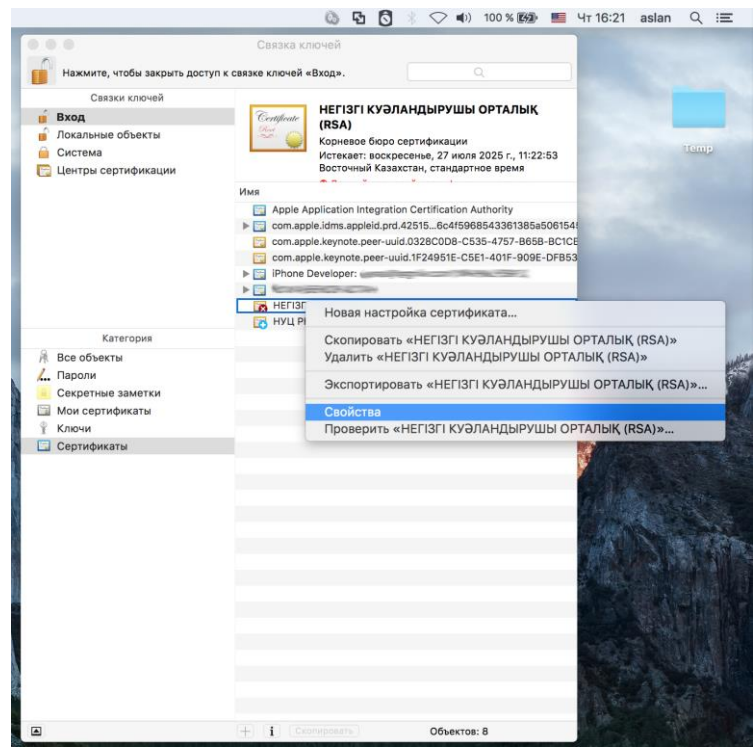

**Рис. 6**

В открывшемся окне «Свойства» регистрационного свидетельства, найдите параметр «Стандартный алгоритм X.509», и укажите значение «Всегда доверять» (Рис. 7)

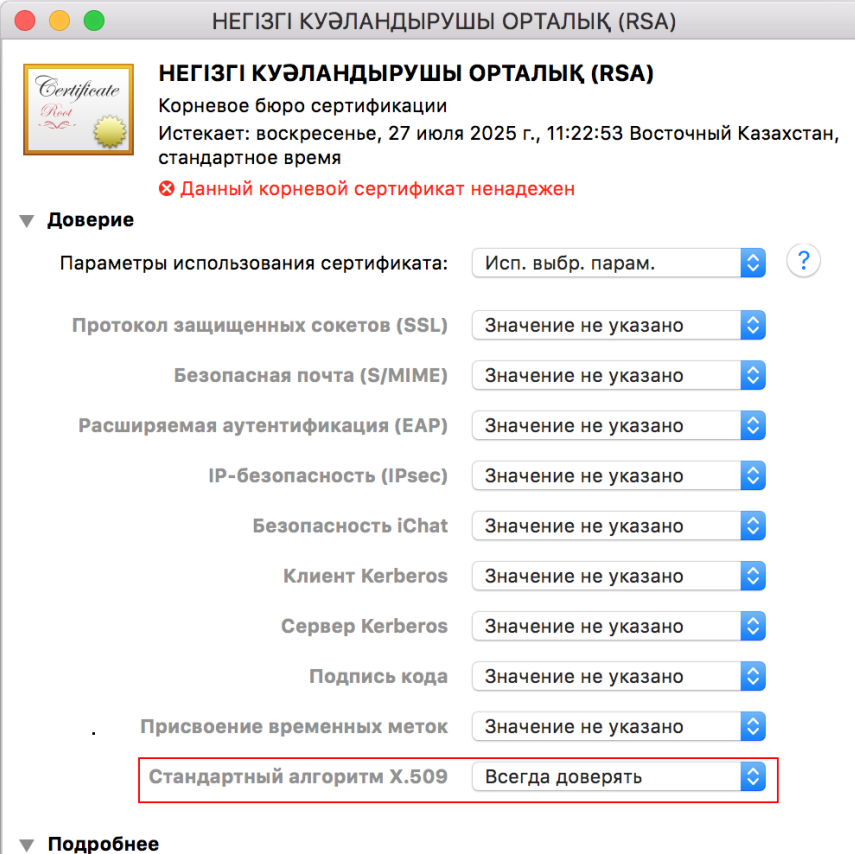

**Рис.7**

Тема

На запрос ввода имя пользователя и пароля, укажите данные Вашей учетной записи в операционной системе.

Далее установите корневое регистрационное свидетельство НУЦ РК. Запустите стандартное приложение «Связка ключей» (Рис.6).

В меню «Файл» выберите «Импортировать объекты», в открывшемся окне выберите регистрационное свидетельство национального удостоверяющего центра (pki\_rsa), из папки «cert», входящей в состав архива «NCALayer.zip».

В открывшемся окне «Свойства» сертификата, найдите параметр «Стандартный алгоритм X.509», и укажите значение «Всегда доверять» (Рис. 8)

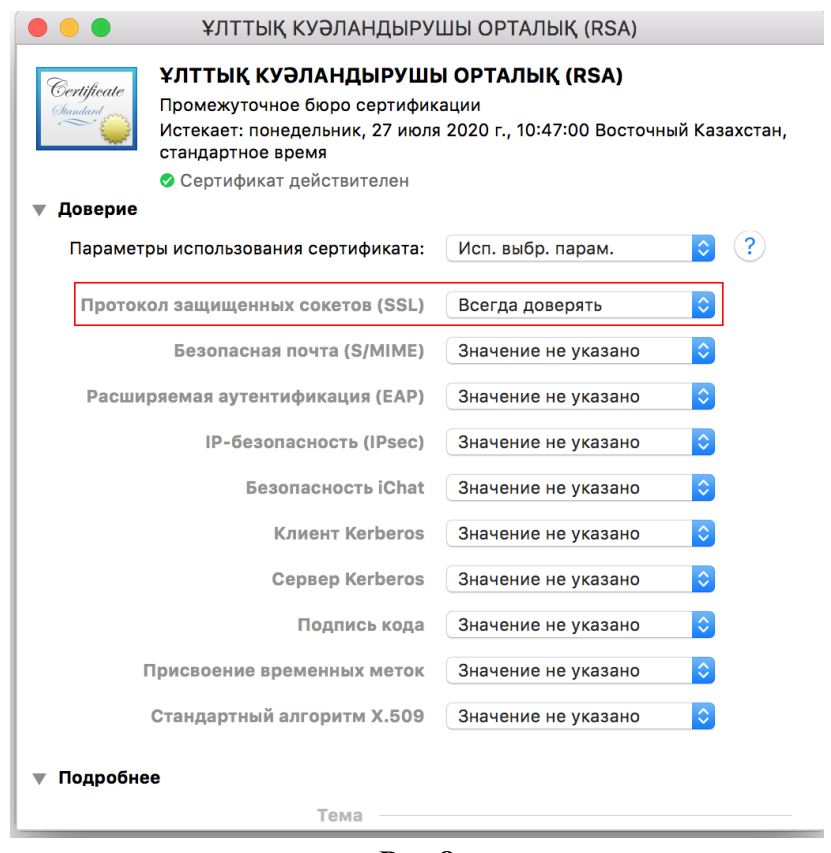

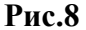

По окончанию установки, в меню «Связка ключей» будут установлены два корневых регистрационных свидетельства с разрешенным уровнем доверия (Рис.9).

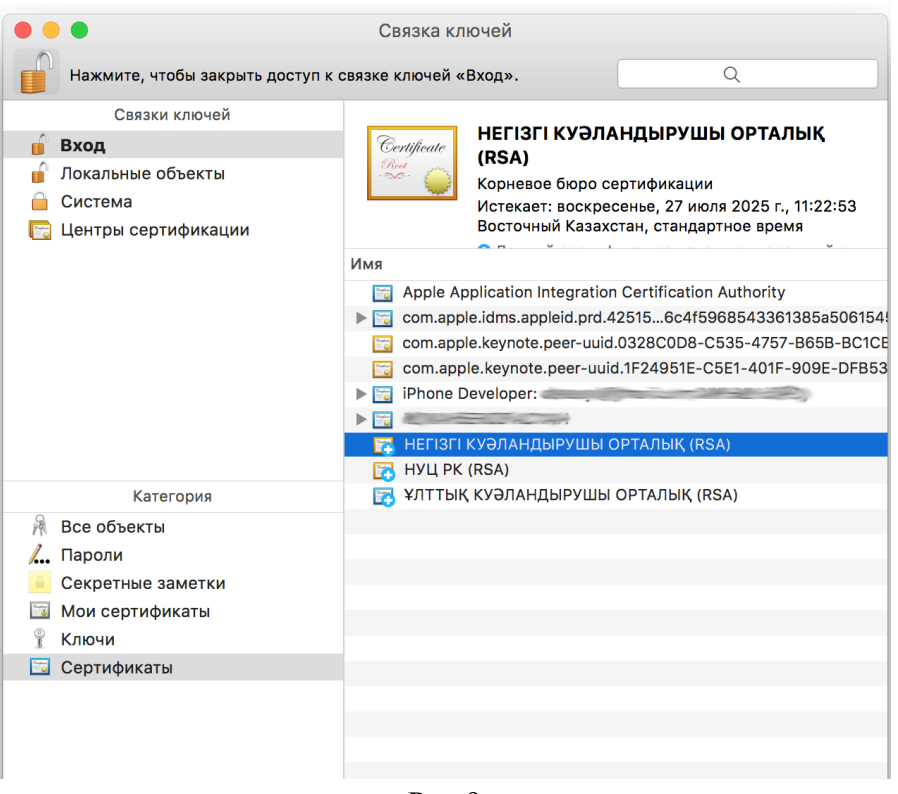

 $P$ ис. 9

Установка корневого регистрационного свидетельства завершена.

#### 3.2 Запуск «NCALaver»

<span id="page-8-0"></span>В среде операционной системы Linux и MacOSX перейдите в директорию с распакованными файлами и двойным кликом запустите файл «NCALayer.jar». В случае, если в графическом окружении операционной системы Linux или MacOSX не настроена ассоциация JAR файлов с Java Runtime Environment, то необходимо вручную настроить ассоциацию через соответствующие настройки графического окружения, либо запустить приложение через терминал командой «java -jar NCALayer.jar».

Внимание! Программа автоматически будет свернута в системный трей. Программу нельзя закрывать пока Вы используете функционал подписания.

#### <span id="page-8-1"></span>4. Возможные проблемы

#### 4.1 В среде ОС Windows

<span id="page-8-2"></span>Если по какой-то причине автоматическая установка корневых сертификатов в хранилище доверенных корневых сертификатов браузера Google Chrome. Opera и Internet Explorer не была произведена должным образом, то необходимо выполнить ее вручную. Для этого нажмите сочетание клавиш «WIN+R», для быстрого запуска окна ввода команд и, в появившемся окне наберите команду «certmgr.msc», после чего нажмите кнопку «ОК».

В открывшемся окне менеджера сертификатов перейдите в папку «Доверенные корневые центры сертификации». Выделите подпалку «Сертификаты» и выберите меню «Действие->Все задачи->Импорт...». В открывшемся меню мастера установки корневых сертификатов выберите корневой сертификат «root rsa.cer» и продолжите установку. При запросе операционной системы подтверждения на установку корневого сертификата нажмите «Да». Проделайте ту же операцию с файлом «pki rsa.cer». Перезапустите браузер.

#### 4.2 В среде ОС Linux и MacOSX

<span id="page-9-0"></span>Иногда, при работе с внешними носителями в среде операционных систем Linux и MacOSX, могут возникать проблемы с определением устройства, в частности такое возникает при работе **Kaztoken и KZ ID-Card** – электронным удостоверением личности. В этом случае, необходимо произвести ряд дополнительных настроек операционной системы, виртуальной машины Java и переменных окружения пользователя.

Если NCALayer не может определить устройство **Kaztoken**, то необходимо выполнить следующие действия:

- 1) убедитесь, что в системе установлены пакеты pcscd, pcsc-tools, libpcsclite1.
- 2) в файл /usr/lib/pcsc/drivers/ifd-ccid.bundle/Contents/Info.plist необходимо внести следующие изменения, по аналогии с уже имеющимися записями:
	- найти запись <key>ifdVendorID</key> и добавить запись  $\langle$ string>0x0A89 $\langle$ string>;
	- найти запись <key>ifdProductID</key> и добавить запись  $\langle \text{string} \rangle 0x0035 \langle \text{string} \rangle;$
	- найти запись <key>ifdFriendlyName</key> и добавить запись <string> DigiFlow LLP. KAZTOKEN</string>;
- 3) выполните перезагрузку сервиса **pcscd**;

После выполнения всех вышеуказанных шагов, убедитесь, что операционная система обнаруживает устройство. Для этого необходимо в терминале запустить программу сканирования **pcsc scan**. Далее подключить устройство Kaztoken к рабочей станции. При этом программа должна отобразить данные об устройстве Kaztoken, в частности строку с описанием устройства, которая была указана в файле Info.plist ("DigiFlow LLP. KAZTOKEN").

Если NCALayer не может определить устройство **KZ ID-Card**, то необходимо выполнить следующие действия:

- 4) запустите панель управления виртуальной машиной Java. Для этого найдите соответствующий пункт в меню графического окружения, либо запустите ее посредством терминала через команду ControlPanel.
- 5) Во вкладке **Јаva** нажмите на кнопку View и добавьте параметр запуска (Runtime -Dsun.security.smartcardio.library=/usr/lib/x86 64-linux-Parameters) gnu/libpcsclite.so.1 для используемой виртуальной машины Java. Учтите, путь до

библиотеки может отличаться, поэтому важно указать правильное месторасположение библиотеки **libpcsclite.so.1**.

#### **4.3 Работа через прокси-сервер**

<span id="page-10-0"></span>Если, при запущенном NCALayer вы получаете сообщение о том, что приложение не запущено или недоступно, то необходимо убедиться, что в настройках прокси-сервера браузера, в списках исключения присутствует запись **127.0.0.1**.

Для браузеров, у которых отсутствует графический интерфейс настройки параметров прокси-сервера и списка исключений (в частности браузеры Google Chrome, Opera) можно использовать переменные окружения **http\_proxy**, **https\_proxy** и **no\_proxy**, например: **http\_proxy=http://192.168.1.1**, **no\_proxy=127.0.0.1**. В этом случае наличие **no\_proxy=127.0.0.1** обязательно!

#### *Mozilla Firefox*

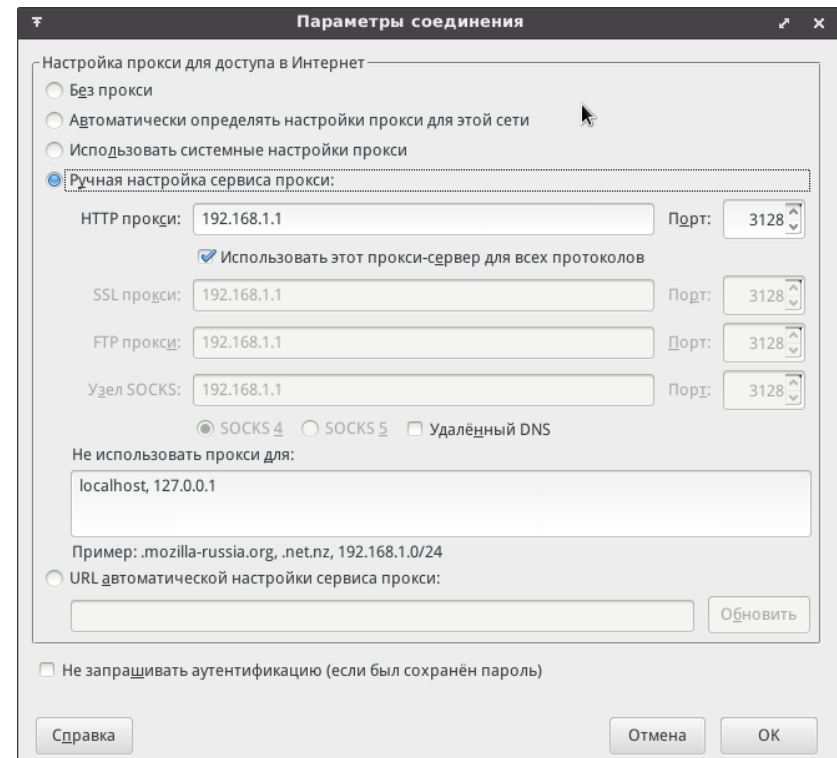

Рис.10

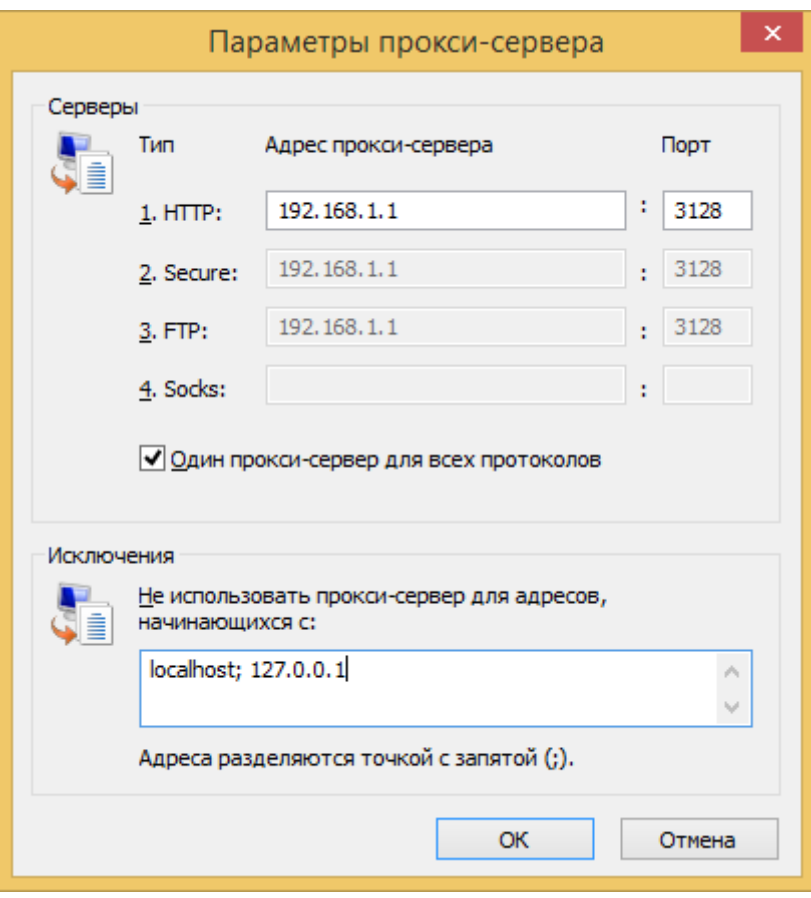

Рис.11

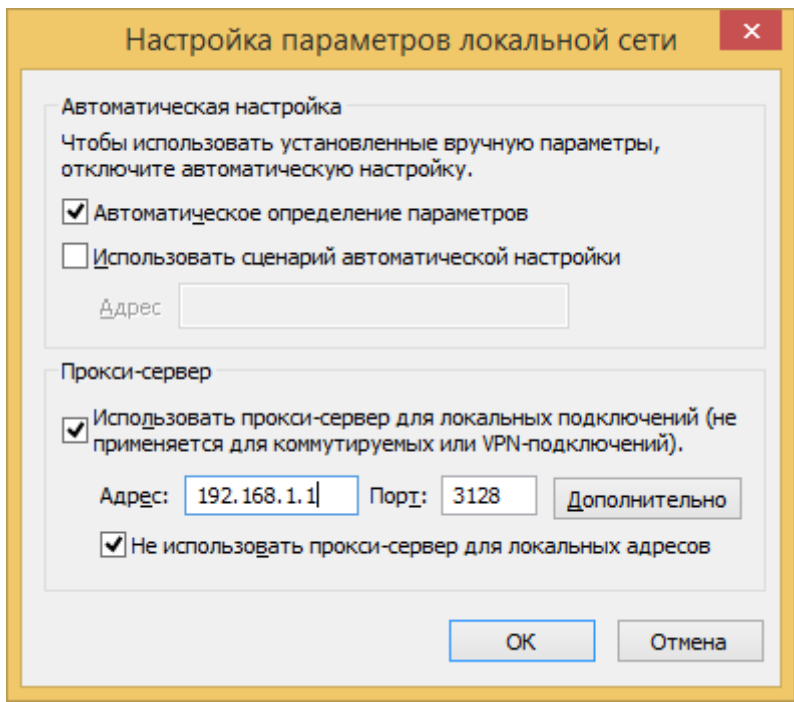

Рис.12